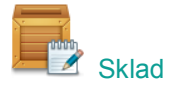

### **Základní nastavení skladu**

V programu je automaticky založen sklad s kódovým označením 1 a názvem **Sklad**. Ocenění úbytku zásob je implicitně nastaveno **váženým aritmetickým průměrem** s měsíčním průměrováním a zaúčtováním. Implicitní nastavení můžete změnit v hlavní nabídce modulu *Sklad* – **Nástroje** – **Nastavení modulu**.

#### **Skladové karty**

Pro skladovaný materiál a zboží založte **Skladovou kartu** v hlavní nabídce – **Číselníky** – **Skladové karty** – stiskněte tlačítko **Nový**. **Kód** a **Název** jsou povinné položky. Na záložce **Základní údaje I** doporučujeme vyplnit také **Sazbu DPH**, **MJ** (měrnou jednotku) a **Prodejní cenu bez DPH**. Máte-li na skladě např. materiál i zboží, je vhodné vyplnit na záložce **Základní údaje II** také **Rozlišení** (materiál nebo zboží).

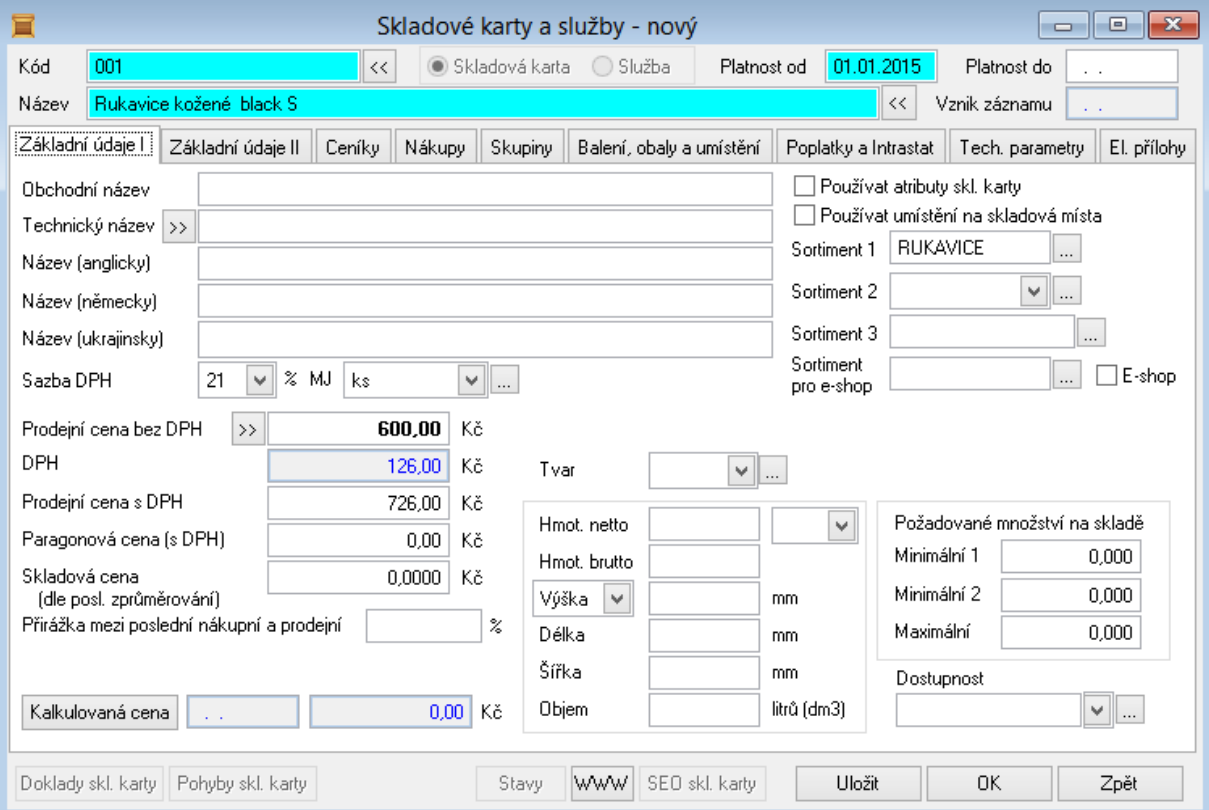

### **Příjem na sklad**

V hlavní nabídce modulu *Sklad* vyberte **Doklady** – **Vstup dokladů** a stiskněte v nástrojové liště tlačítko **Nový**. Do pole **Datum** program automaticky vyplní aktuální datum. Vyberte **Typ dokladu P** - Příjemka, **Sklad** a **Typ zaúčtování** (zda se jedná o nákup, nebo zadání počátečního stavu). V poli **Faktura** můžete zadat vazbu na konkrétní fakturu (vznikne-li doklad automatickým generováním z přijaté faktury, je vazba na fakturu vyplněna automaticky). V pravé části vyberte z číselníku **Partnera** a můžete přejít na záložku **Položky**. Stiskněte tlačítko **Skladové karty** a vyberte položku, kterou přijímáte na sklad z číselníku Skladových karet (novou skladovou položku přidáte do číselníku skladových karet pomocí tlačítka Nový). Stiskněte **OK** a zadejte **Množství** a **Cenu**. Stiskem **OK** příjemku uložíte. Pro tisk příjemky vyberte v nástrojové liště volbu **Tisk**.

KELOC CS, s.r.o., Křižíkova 2987/70b, 612 00 Brno, hotline 549 437 279, [hotline@keloc.cz,](mailto:hotline@keloc.cz) [www.keloc-software.cz](http://www.keloc-software.cz/)

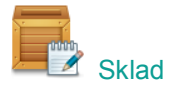

# **Výdej ze skladu**

Podobným způsobem jako příjemku vystavíte v programu výdejku, ale jako **Typ dokladu** zvolíte **V** - Výdejka. Pokud chcete na vydávané zboží zároveň **vystavit fakturu** nebo v případě platby v hotovosti **paragon**, přejděte na záložku **Pomocné informace a Intrastat** – stiskněte **Uložit** a klikněte na ikonu Faktury vydané **nebo na ikonu Kasa . Vystavenou fakturu** nebo paragon vytisknete pomocí tlačítka

## **Průměrování a zaúčtování skladu**

V hlavní nabídce modulu *Sklad* vyberte **Doklady** – **Průměrování a zaúčtování za období**. Průměrování a zaúčtování doporučujeme provádět po dokončení posledních úprav v měsíci (nebo "ve dni" při zapnutém denním průměrování), který chcete zpracovat. Je ovšem možné tuto akci provádět opakovaně. Účetní doklad za zvolené období se při opakované volbě smaže a nahradí novým. I při měsíčním zpracování tedy můžete posílat do účetnictví aktuální skladové pohyby třeba každý den. **Podmínkou je, aby stav na skladě u žádné karty nebyl v záporu**.

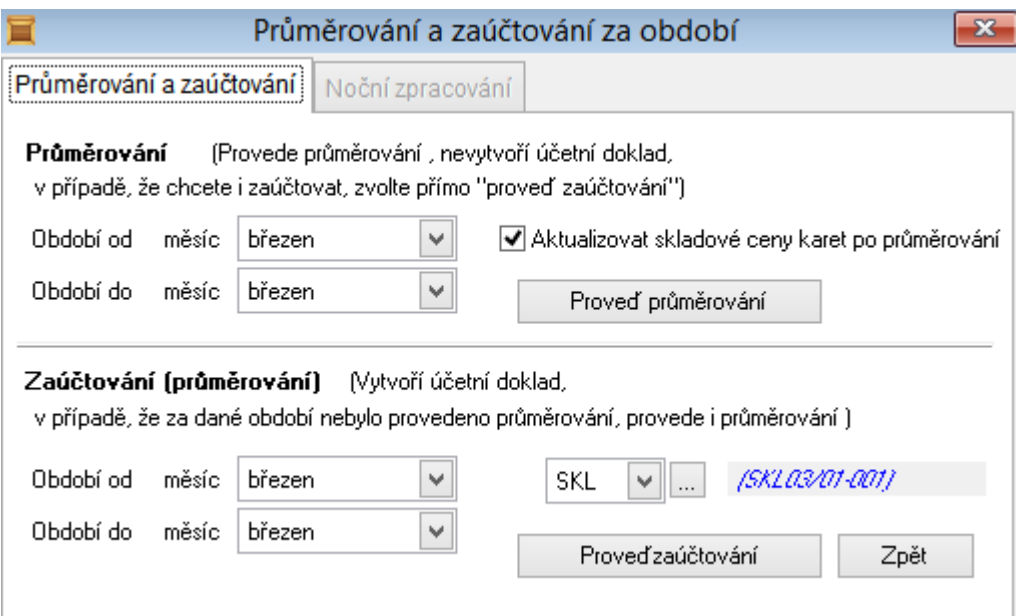

Pokud máte k práci se skladem nějaké dotazy, kontaktujte prosím naši zákaznickou podporu (hot-line).